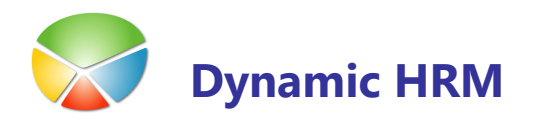

# OBRAČUNSKI LIST V PDF

#### Izpis obračunskega lista iz arhiva v .PDF obliki in pošiljanje E-pošte

#### NASTAVITVE

Preden lahko uporabimo omenjeno funkcionalnost je potrebno izpolniti naslednje pogoje:

#### **NAMESTITEV TISKALNIKA PDFCreator**

Za izpis poročil iz Microsoft Dynamics NAV programa v .PDF obliko je najprej potrebno namestiti odprtokodni program PDFCreator. Prenesemo ga z interneta na naslovu: http://sourceforge.net/projects/pdfcreator/

Za namestitev uporabimo vse privzete nastavitve in po končani namestitvi se nam pojavi nov tiskalnik z imenom PDFCreator. V nastavitvah izberemo Tiskalnik  $\rightarrow$  Možnosti

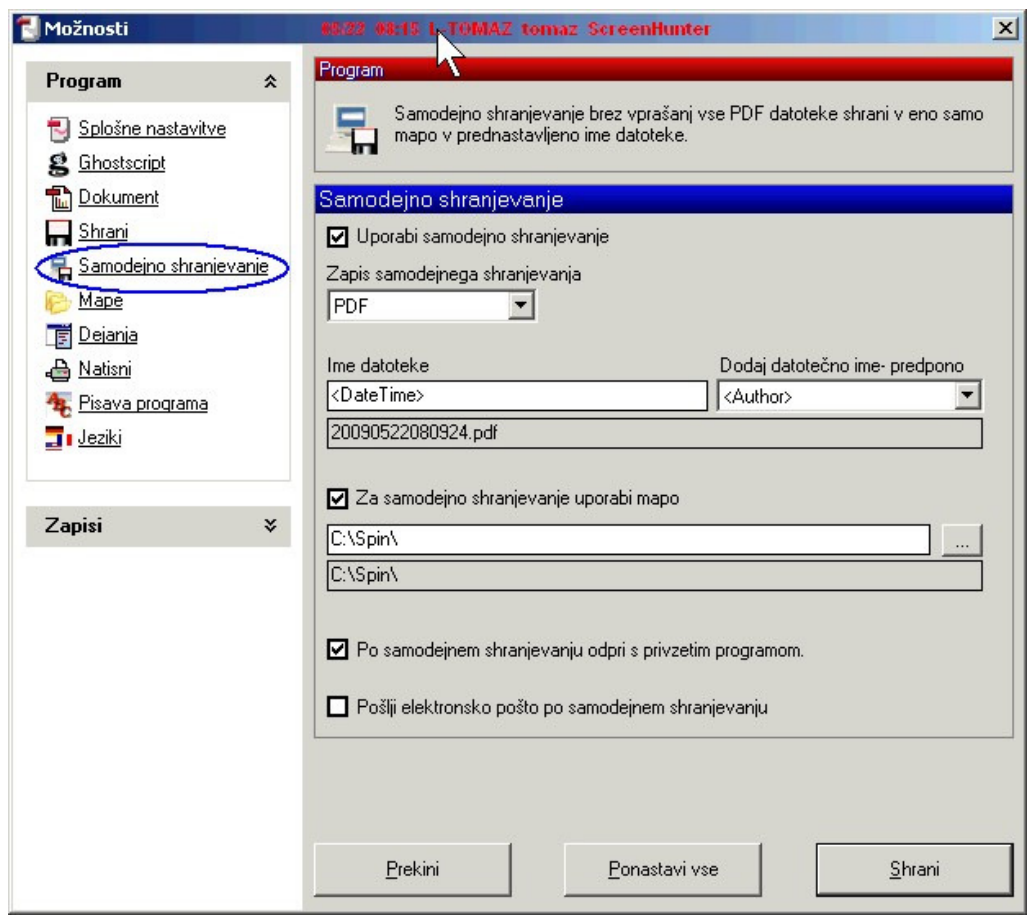

#### OBRAČUNSKI LIST V PDF

V meniju Samodejno shranjevanje lahko izberemo ime in mapo, kamor se bo .PDF datoteka shranjevala. S tem, ko definiramo parametre samodejnega shranjevanja nas program pri izpisu ne bo spraševal, kam naj shrani datoteko. Kljukica Po samodejnem shranjevanju odpri s privzetim programom pomeni, da se bo avtomatsko odprla datoteka. Če obračunski list pošiljate preko E-Pošte, samodejno odpiranje verjetno ni najbolj smiselno (sploh v primeru , da izpisujete obračunski list za več delavcev).

Ostale parametre ni potrebno spreminjati in s tem je instalacija tiskalnika PDFCreator zaključena.

#### NASTAVITVE ZA POŠILJANJE OBRAČUNSKEGA LISTA PO E-POŠTI

V meniju kadrovske evidence izberemo Nastavitev > Nastavitev > jeziček Komunikacija in nastavimo Uporabi SMTP pošiljanje

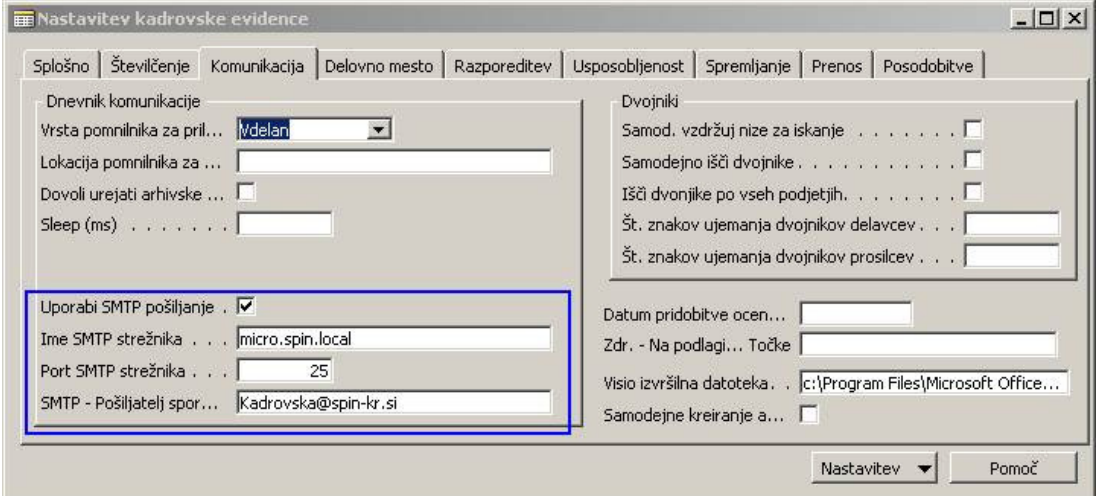

Ime SMTP strežnika morate pravilno vnesti (nastavitev se lahko vidi v Microsoft Outlook-u, če ga uporabljate). Port SMTP strežnika je običajno 25. V polje SMTP - pošiljatelj sporočila vnesite tekst, ki se bo prejemniku sporočila pokazal kot izvor, kdo sporočilo pošilja.

Če sami nastavitve za SMTP strežnik ne najdete, se obrnite na odgovornega za informatiko v vašem podjetju.

#### **NASTAVITEV SLUŽBENE E-POŠTE NA KARTICI DELAVCA**

Na kartici delavca je potrebno nastaviti E-poštni naslov, na katerega bo delavec prejel obračunski list

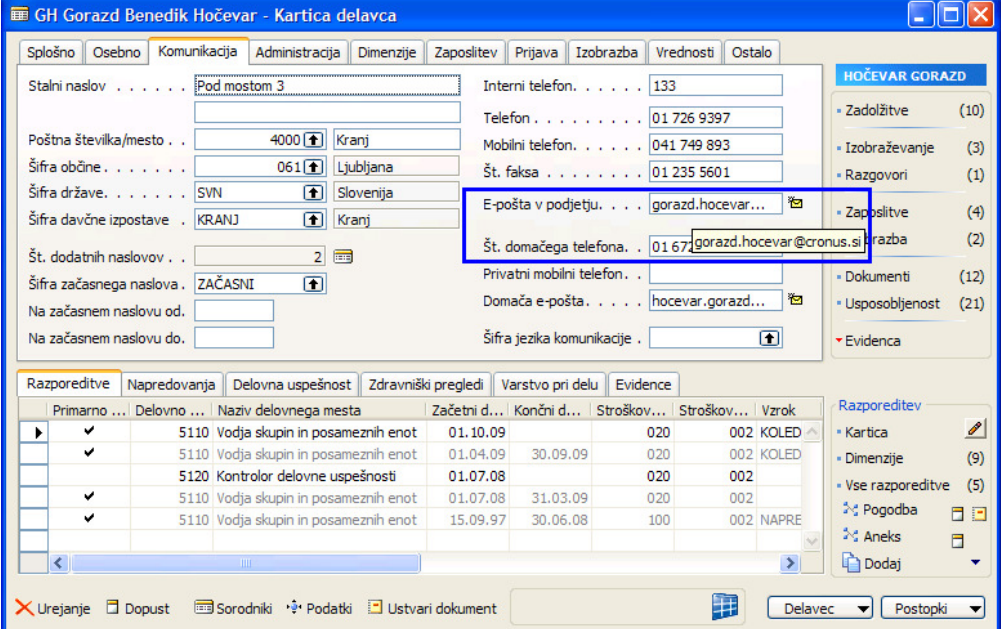

#### NASTAVITEV SLUŽBENE E-POŠTE NA KARTICI DELAVCA V PLAČAH

V kolikor v kadrovski evidenci ni vnesenih elektronskih naslovov ali se kuverta pošilja na drug naslov v plačah na kartici delavca vpišite elektronski naslov. Program najprej preveri ali je v tem polju vnesen naslov in če je to prednostni naslov za pošiljanje.

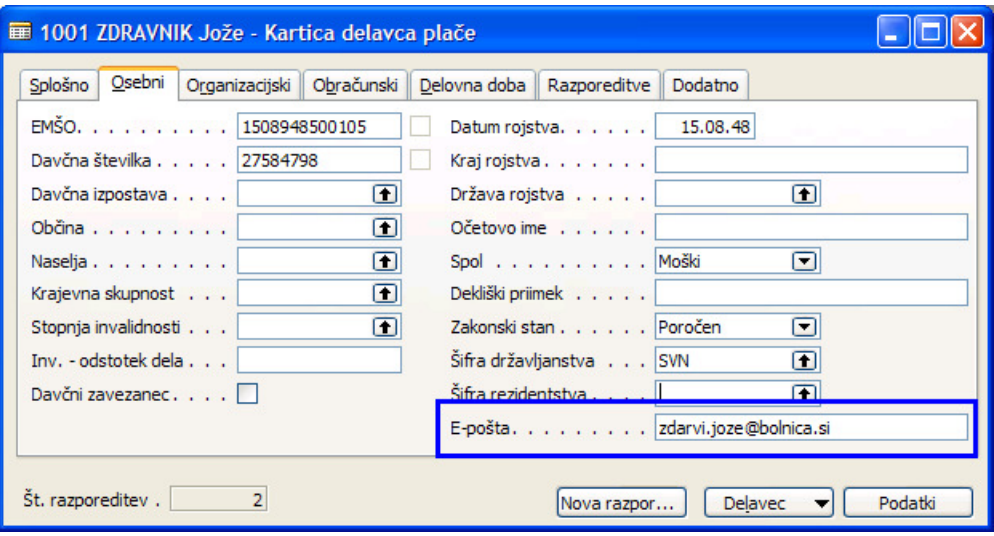

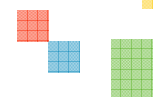

## OBRAČUNSKI LIST V PDF

#### **NASTAVITEV PROFILOV NA KARTICI DELAVCA V PLAČAH**

V primeru, da vsem delavcem ne pošiljate kuverte preko elektronske pošte označite delavce, ki dobijo pošto po elektronski poti preko šifranta Profil. Kreirajte npr. profil E-KUVERTA in ga vpišite na izbrane delavce v polje Profil. Kasneje pri izpisu in pošiljanju se v filter Profil vpišite E-KUVERTA in samo izbrani delavci bodo dobili kuverto preko e-pošte.

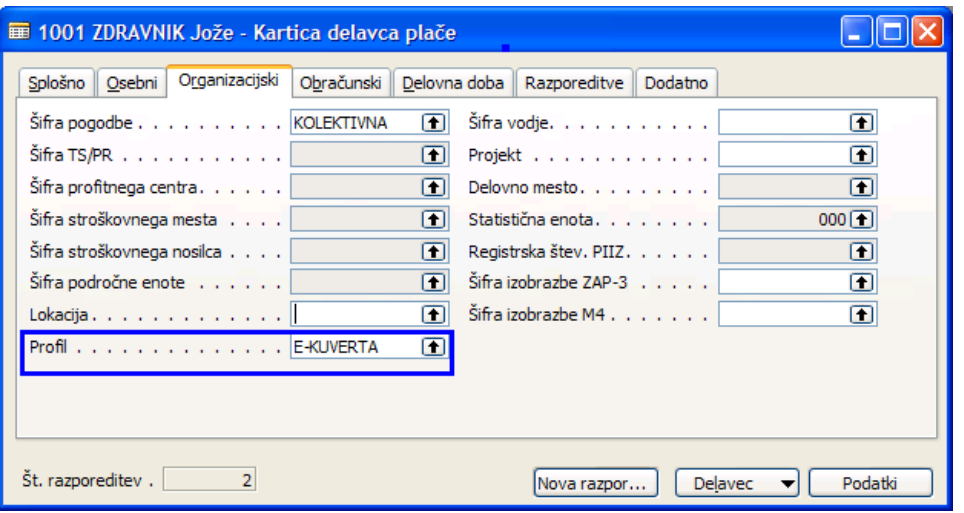

### TISKANJE IN POŠILJANJE KUVERTE

Ko so vsi pogoji zagotovljeni, lahko izvedemo formo Obračunski list arhiv -> PDF (Forma 5075 ali 50088 ali 50130 – odvisno od posebnosti – posvetujete se dobaviteljem programske opreme)

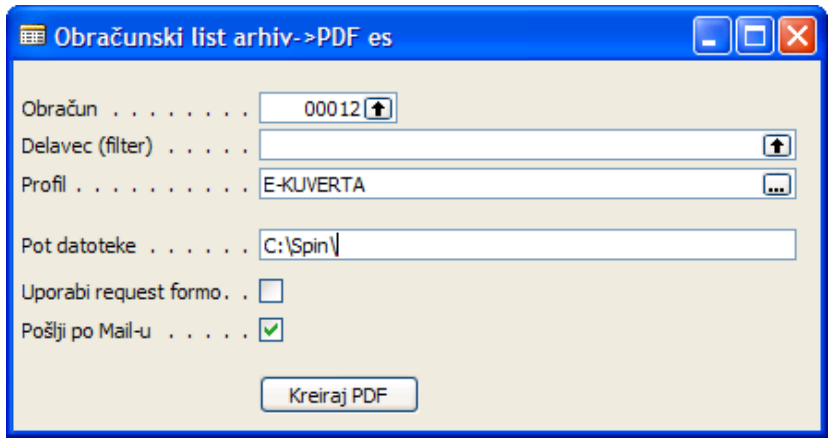

- Izberemo Obračun iz arhiva, za katerega želimo izpis
- -Vnesemo šifro delavca kot filter ali pustimo prazno za izpis vseh delavcev
- -Vnesemo profil kot filter ali pustimo prazno za izpis vseh delavcev
- -Vnesemo pot, kjer se bodo obračunski listi kreirali
- -Če želimo pred izpisom, da se pokaže "Request forma" damo kljukico
- -Če želimo, da zaposleni prejme kuverto po E-Pošti, damo kljukico

Pritisnemo gumb Kreiraj PDF in s tem je akcija zaključena. Program bo za vsakega delavca po obračunu kreiral svojo datoteko in glede na izbiro tudi poslal obračunski list zaposlenemu na svojo E-Pošto.

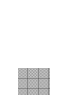